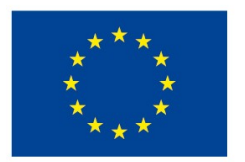

EVROPSKÁ UNIE Evropské strukturální a investiční fondy Operační program Výzkum, vývoj a vzdělávání

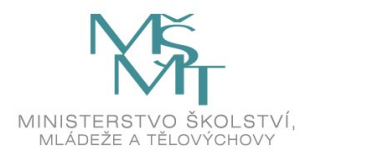

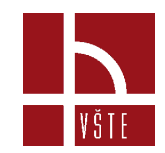

#### **Zpracování dat z optického 3D skeneru v Artec Studiu**

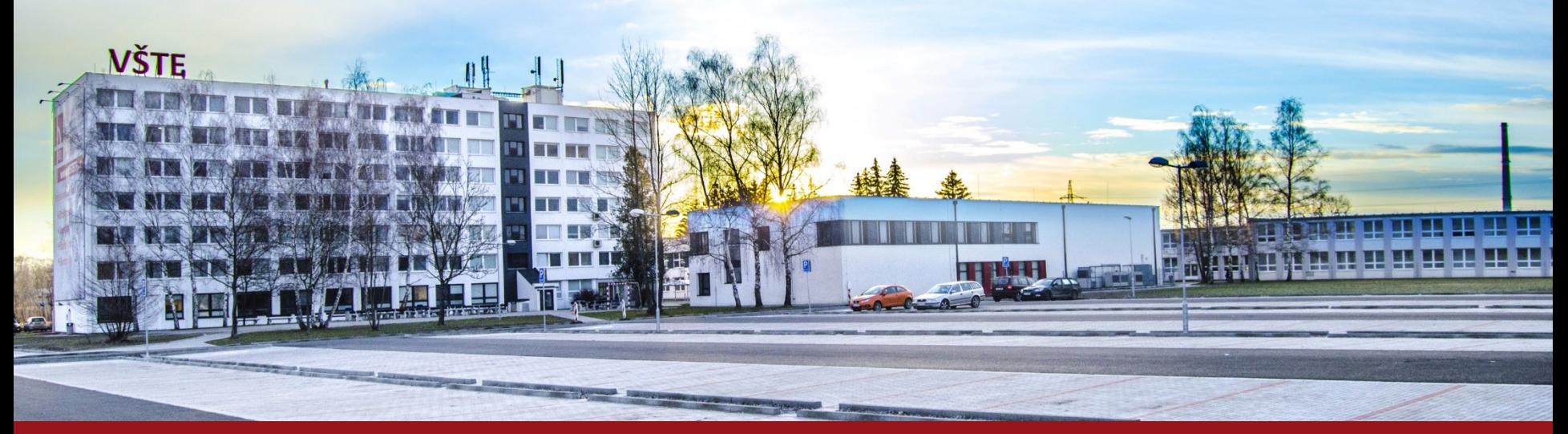

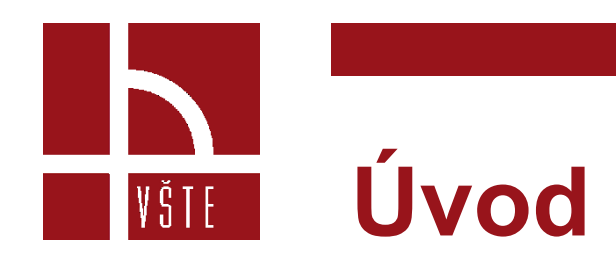

- V této části si ukážeme pracovní prostor softwaru Meshmixer, kde můžeme domodelovat části skenovaných objektů.
- Následně si popíšeme, jak v připravit model pro 3D tisk.
- V meshmixeru se dělají složitější úkony jako například domodelování tvaru hlavy, uší, nosu, bot, podstavců a podovných komponentů.

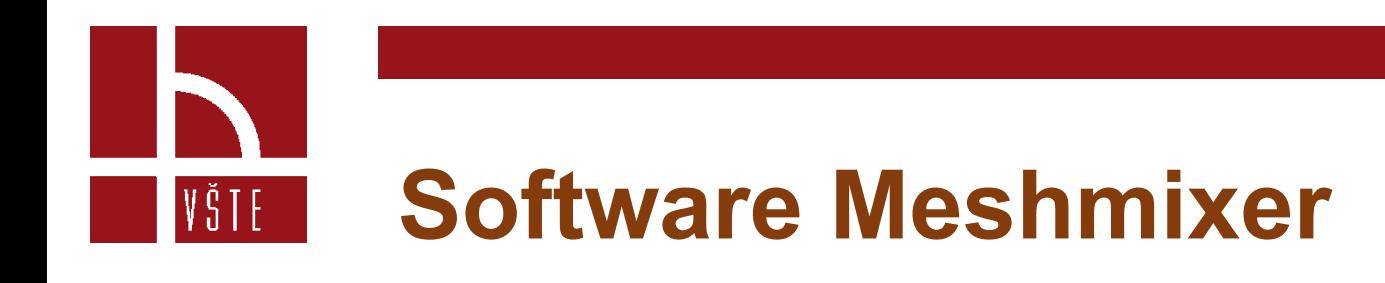

- Po spuštění programu se zobrazí hlavní nabídka.
- Nás zajímá příkaz ,,Import"
- Pokud jsme s programem již pracovali, příkaz ,,Open"

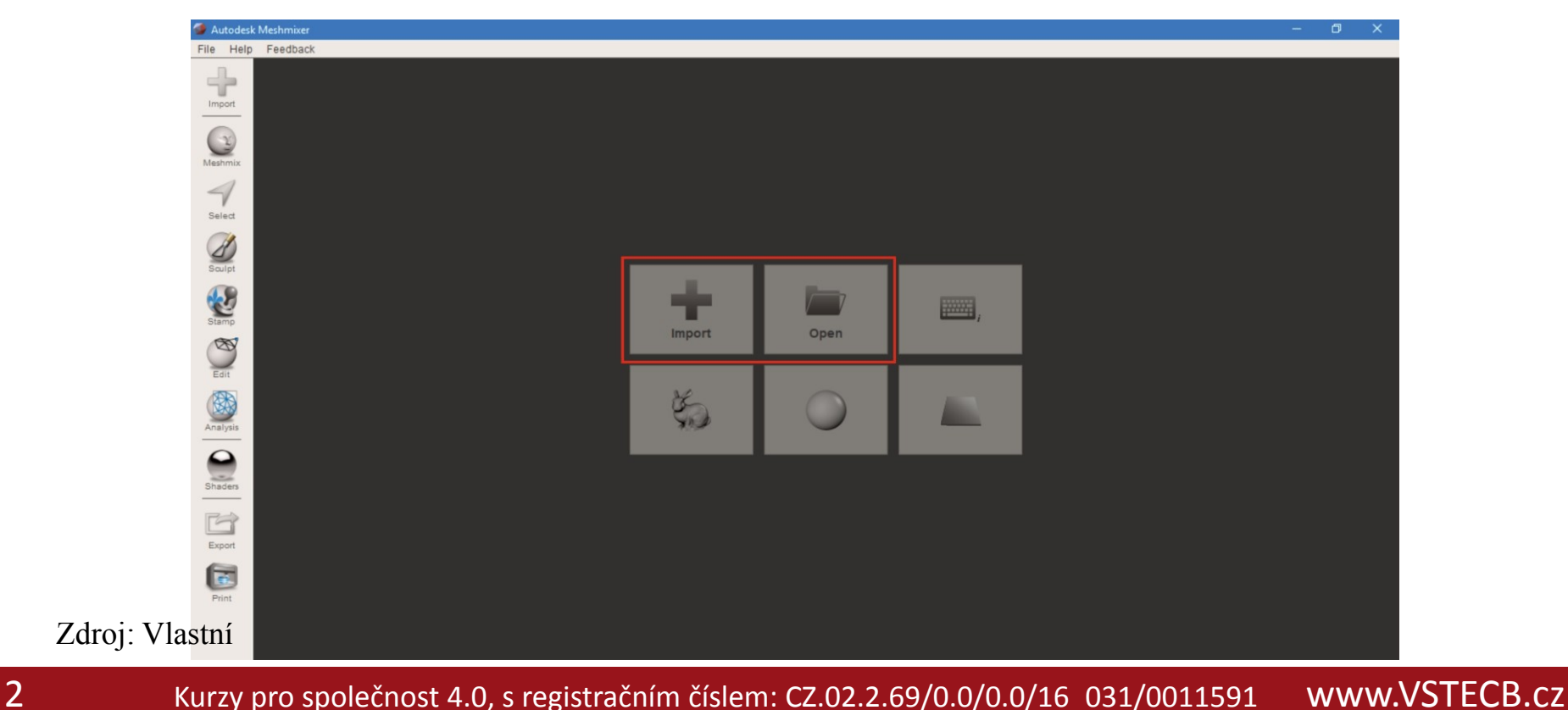

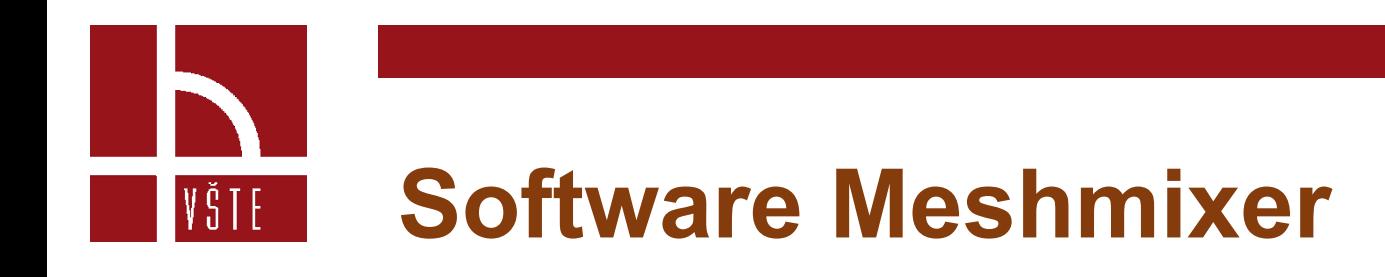

- Zvolíme příkaz Import
- Rozbalí se nám okno s výběrem, kde si standardně najdeme soubor, který potřebujeme naimportovat do programu.

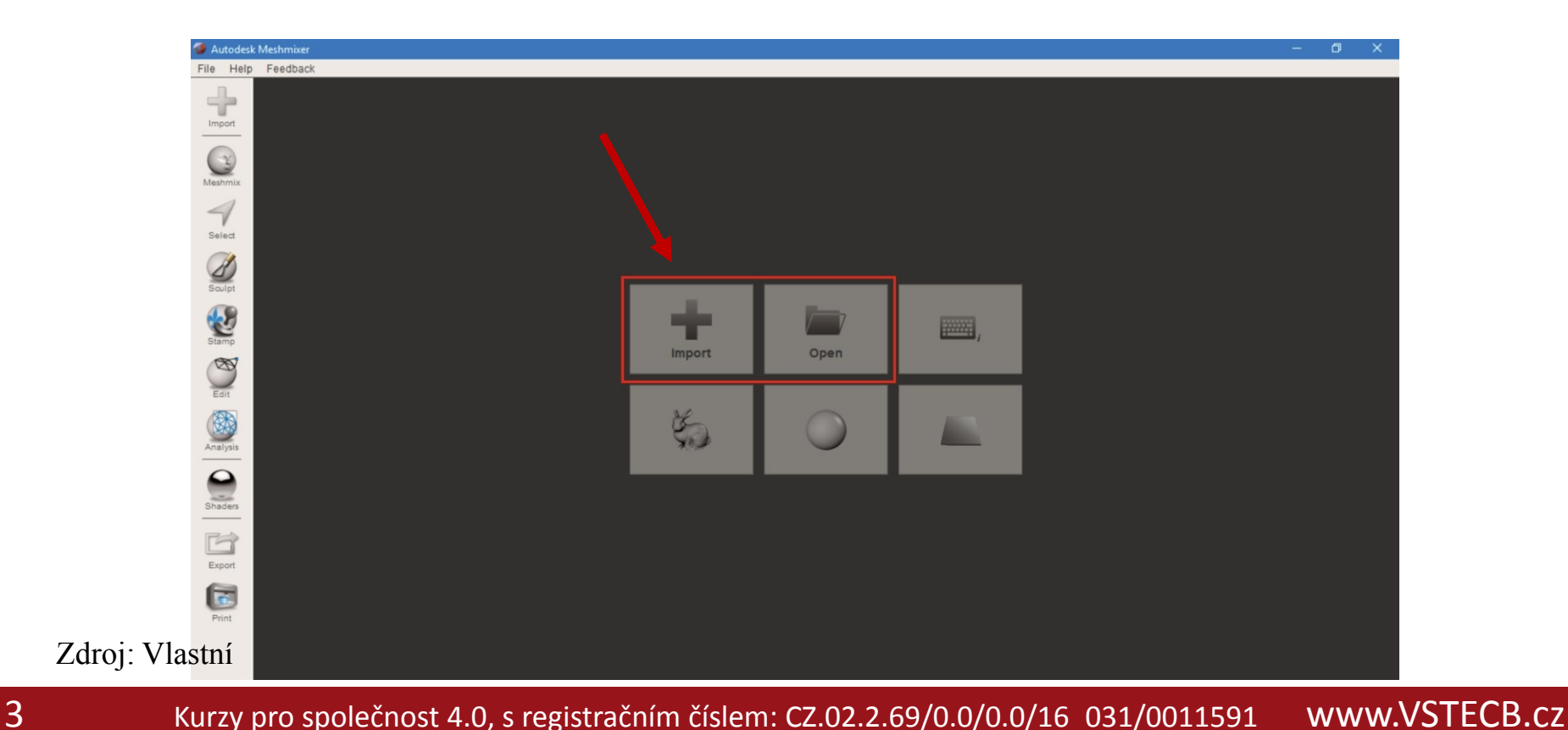

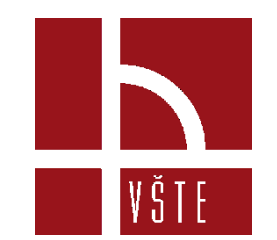

#### **Prostředí Meshmixeru**

- 
- 2 tabulka s přehledem objektů 5 Sculpt
- 3 rotační kostka 6 Analysis
- $1$  importovaný model  $4-$  Edit 4a Transform, 4b Plane Cut
	-

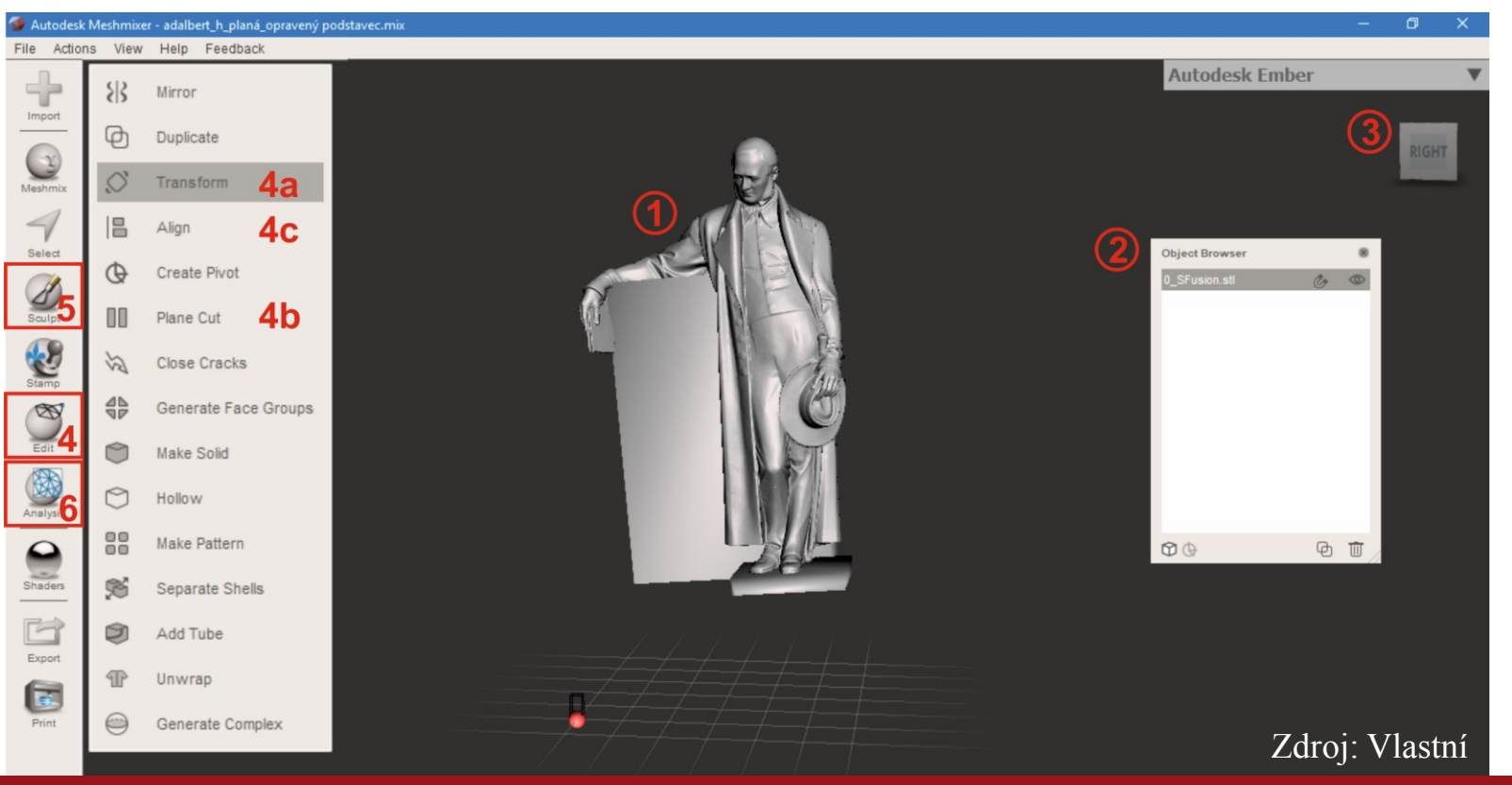

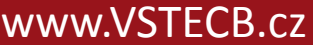

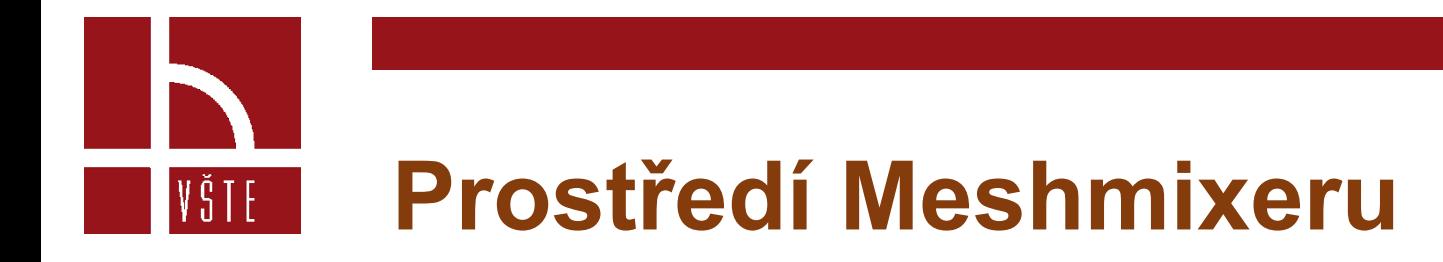

- **Tabulka s přehledem objektů**  ikonka oka zde funguje také pro přepínání viditelnosti, magnet do tvaru podkovy slouží pro připojování různých těles.
- **Rotační kostka**  máme dvě možnosti, jak s modelem otáčet. Jednou z nich je právě tato kostka – buďto klikneme na místo, které se nám zvýrazní, nebo uchopíme kostku a otáčíme jí. Další způsob je klasicky myší – stiskneme pravé tlačítko myši a vzápětí otáčíme modelem.
- **Sculpt** Pod tímto příkazem se nám rozbalí paletka nástrojů pro modelování.

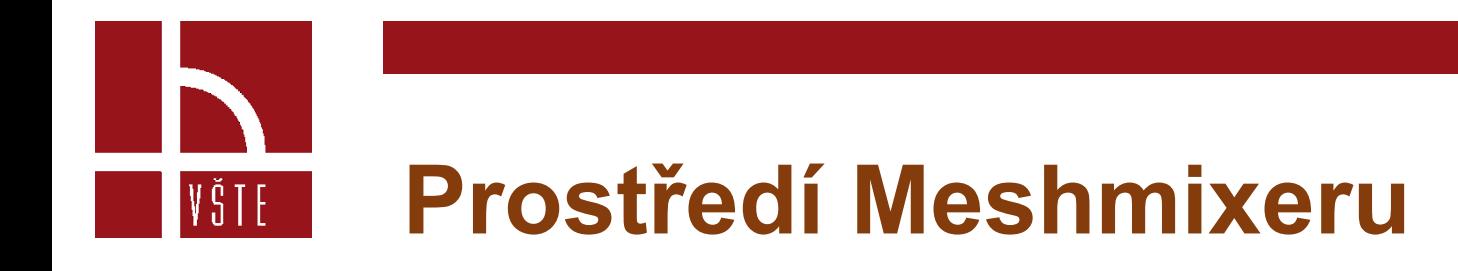

- **Edit** Tento příkaz nám rozbalí panel nástrojů. Z tohoto panelu nejčastěji využíváme nástroj:
	- **Transform** nástroj pro manipulaci objektu v prostoru. Slouží tedy pro otáčení a posouvání označeného modelu.
	- **Plane Cut** nástroj pro ořez využijeme v případě, že je potřeba oříznout plochu do roviny.
- **Analysis** příkaz s nástroji pro analyzování chyb, děr a možnosti následného vyplnění.

Je dobré mít model správně usazený na síti, a to proto, aby se nám s ním lépe manipulovalo. Mnohdy se stává, že po importu je model otočený hlavou dolu, že pravá strana je na straně levé apod.

- Pomocí výše zmíněného nástroje 4a model nastavíme do požadované polohy.
- Po zvolení nástroje se nám na modelu objeví šipky pomocí šipek můžeme modelem pohybovat v ose směru, pomocí oblouků pak model nakláníme do stran (ručně či zadáním stupňů)
- Potvrdíme Accept.

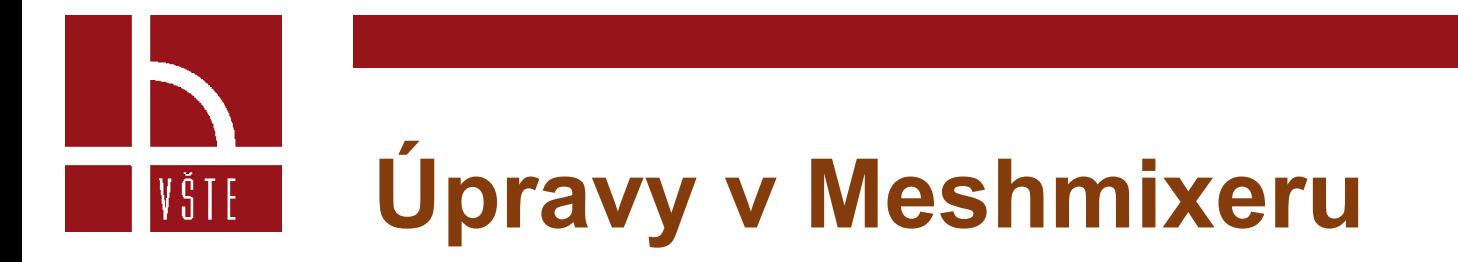

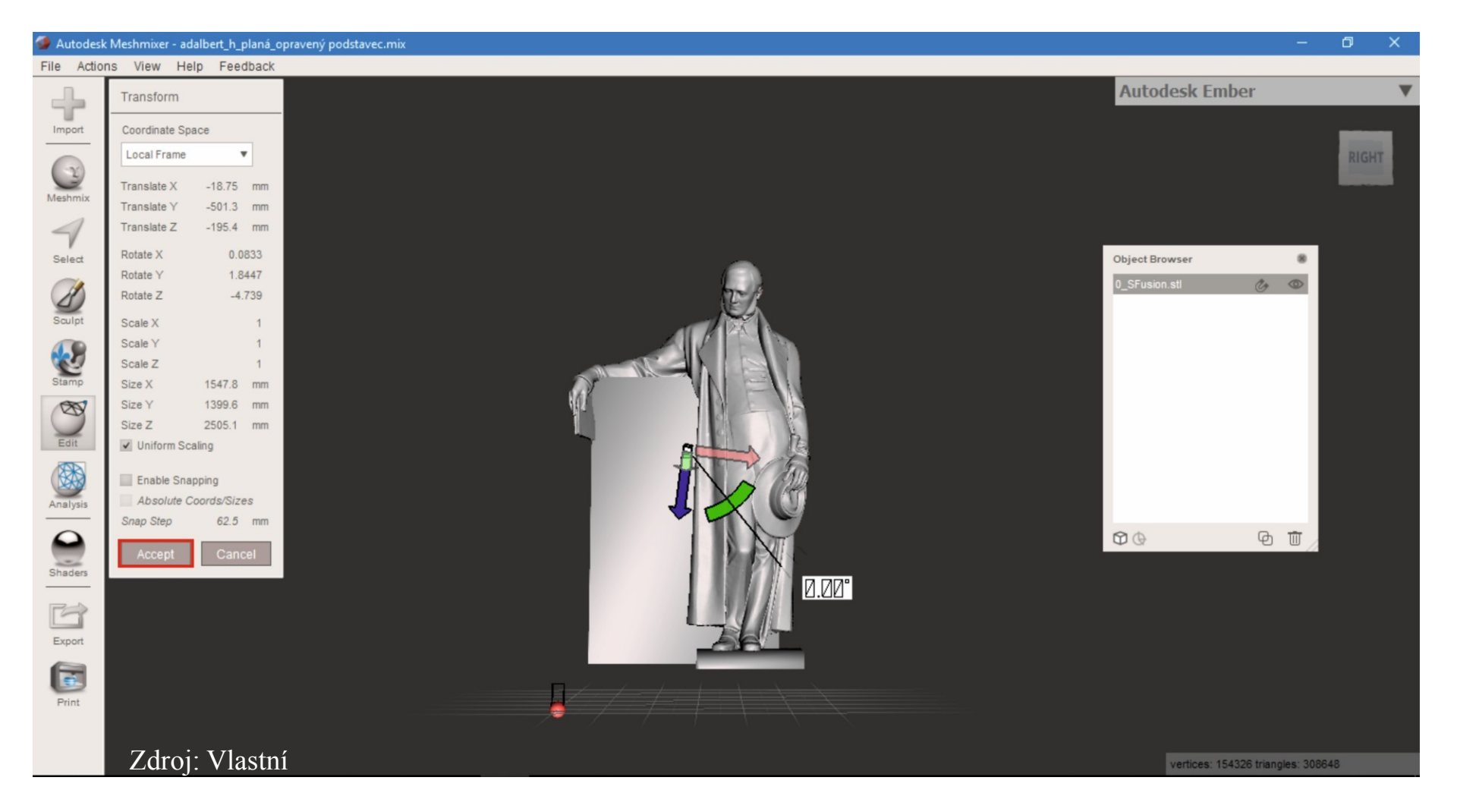

Dále si můžeme říci, že chceme zmenšit podstavec – tedy oříznout.

- Na modelu se nám objeví řezová rovina.
- Rovinu upravujeme opět pomocí šipek a oblouků dle potřeby.
- Část určená k oříznutí je zbarvena do oranžova.
- Tento nástroj model po oříznutí rovnou uzavírá.
- Nevzniká nám tedy nikde díra.
- Příkaz potvrdíme tlačítkem Accept.

Vše uvidíme na následujícím obrázku.

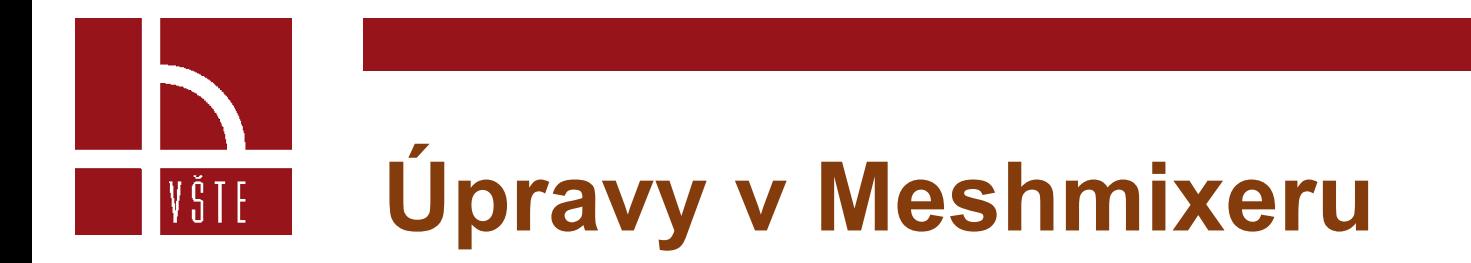

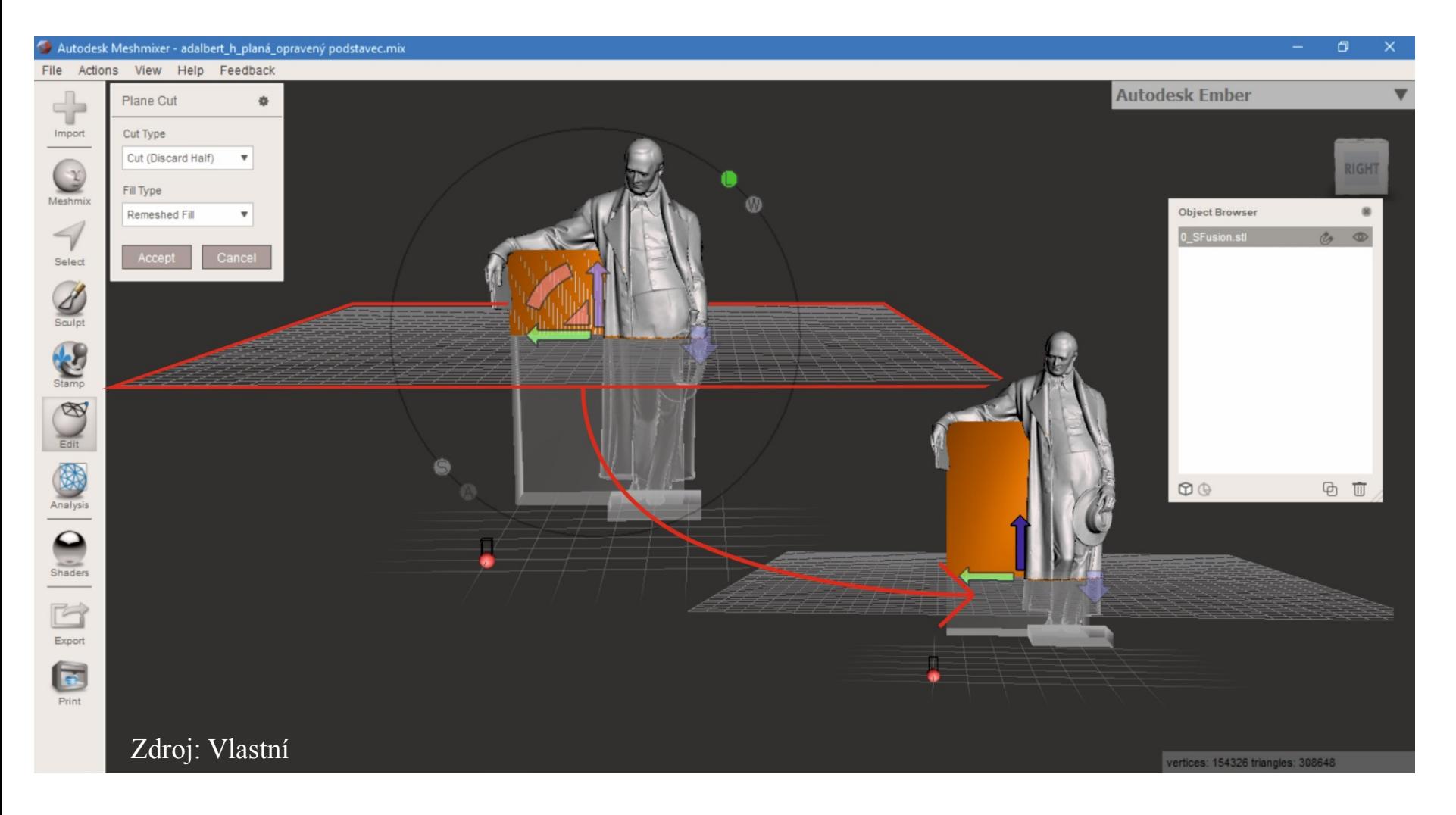

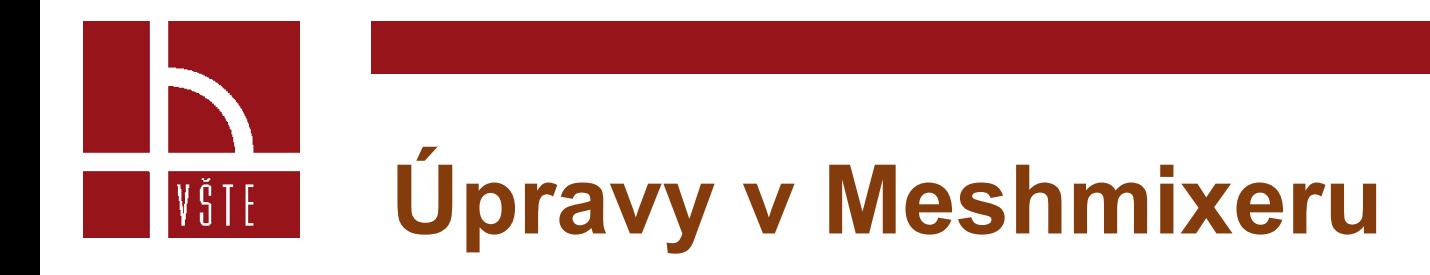

- Zvolíme příkaz Sculpt.
	- Na obrázku můžeme vidět, co se pod tímto příkazem skrývá.

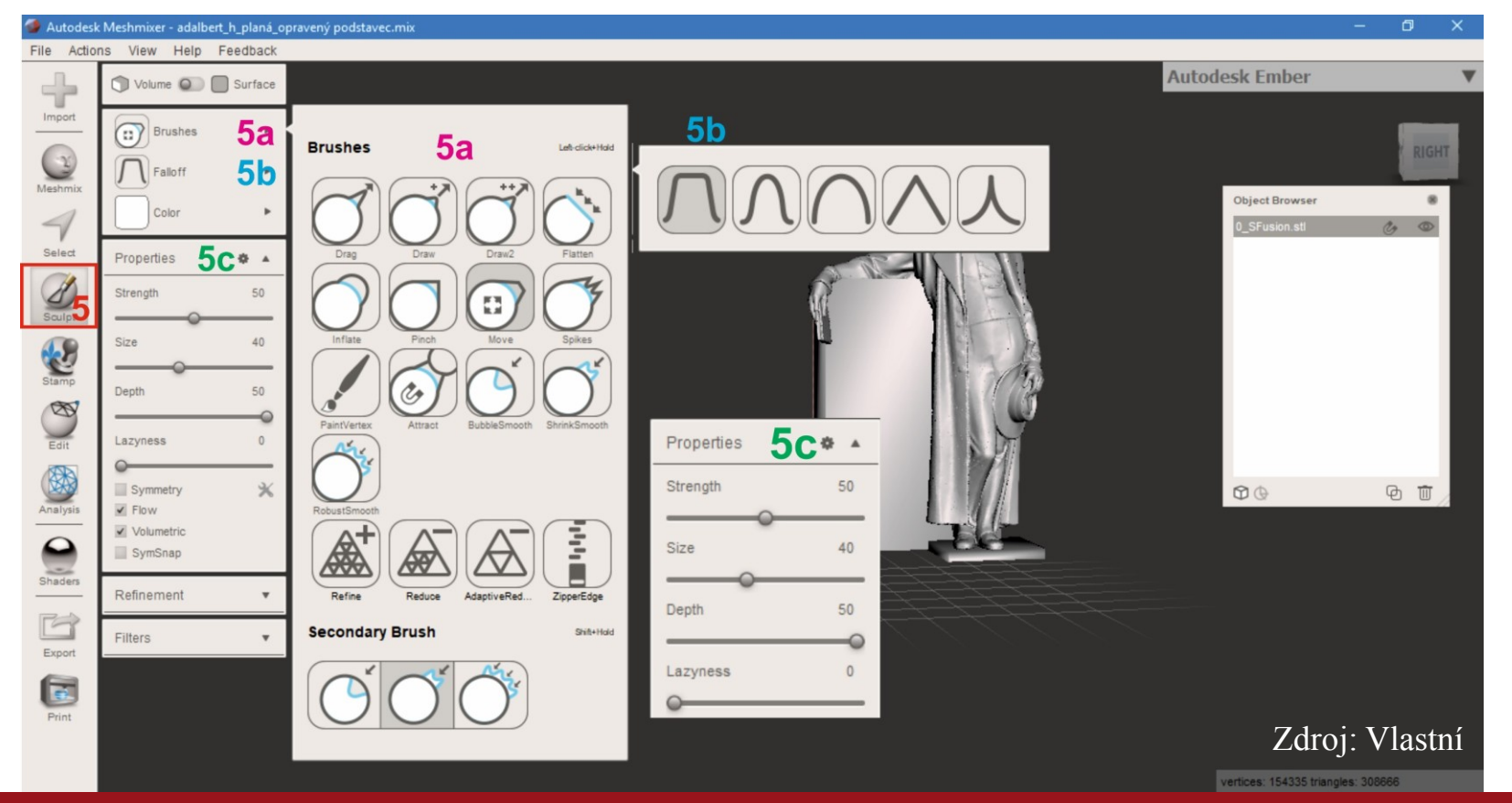

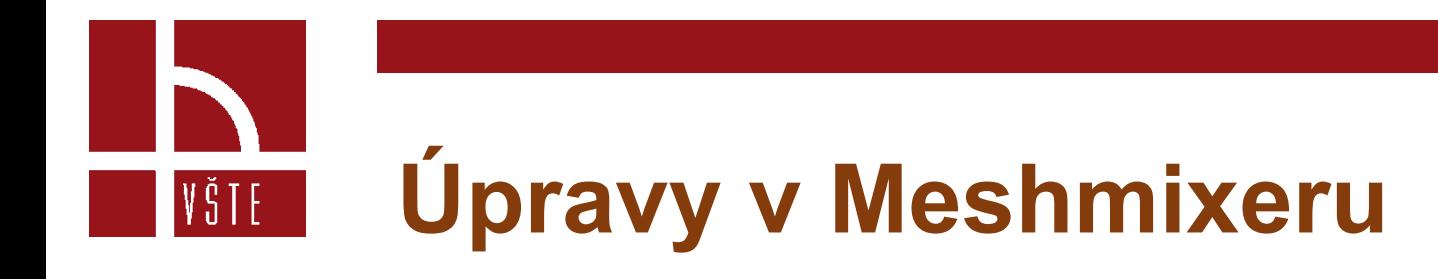

- Nástroje Brushes **5a** je celá škála ,,špachtliček" na odebírání či přidávání hmoty.
	- Modrá část na ikonkách nástrojů znázorňuje původní stav.
	- Podle umístění šedé linky tedy poznáme, zda nám bude nástroj hmotu tvarovat směrem dovnitř, nebo ven.
- V paletě nalezneme pár speciálních nástrojů:
	- Move
	- Attract

• Move

VŠTE –

- Deformuje model posouváním hmoty.
- Lze ho využít pro základ modelování
- Pokud nám u modelu chybí např. část hlavy, nejprve si pomocí Move vytáhneme hrubý tvar.
- Poté modelujeme požadovaný tvar až po detail.
- Pro modelování požadovaných tvarů použijeme nejčastěji nástroje ShrinkSmooth, Inflate, BubbleSmooth.
- O funkci Attract si povíme později

- Na paletě dále nalezneme záložku Falloff 5b
	- zde si zvolíme tvar štětce
- V záložce Properties
	- V nastavení si volíme velikost štětce (plochy, pod kterou se bude model deformovat, rychlost reakce apod.)

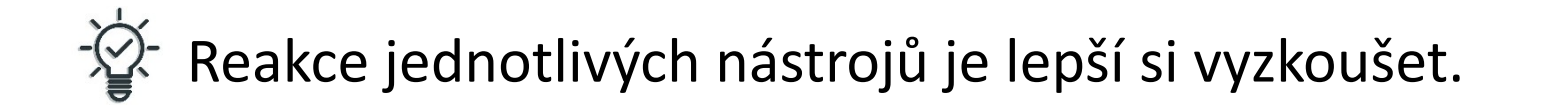

Nyní se vrátíme k nástroji Attract

- Pro použití tohoto nástroje potřebujeme do pracovního prostoru přidat ještě jeden objekt.
- Řekněme tedy, že chceme domodelovat spodní část podstavce.
- Přes odkaz Meshmix (kulatá hlava) si vložíme do prostředí nějaký kvádr.
- Objekt do prostoru vložíme jednoduše uchopíme vybraný objekt levým tlačítkem myši a přetáhneme na pracovní plochu.

- Objekt upravíme pomocí táhel.
- K šipkám a obloukům, které již známe, se přidává ještě kostička.
- Pomocí té můžeme objekt upravit na požadovaný tvar a následně umístíme standartním způsobem (pomocí šipek) na správné místo.
- Přidáním nového objektu nám přibyla další kolonka v tabulce objektů.
- Objekt, který je označen v tabulce je zároveň zvýrazněný světlem na pracovní ploše.
- Proces je znázorněn na následujícím obrázku.

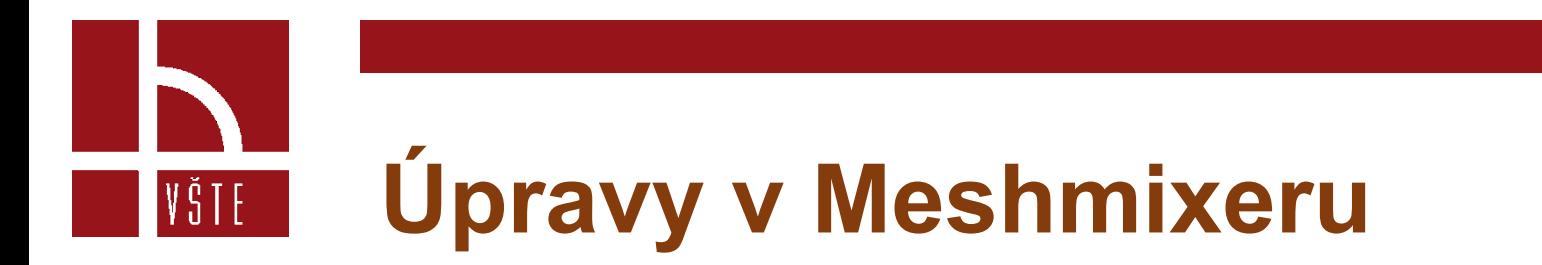

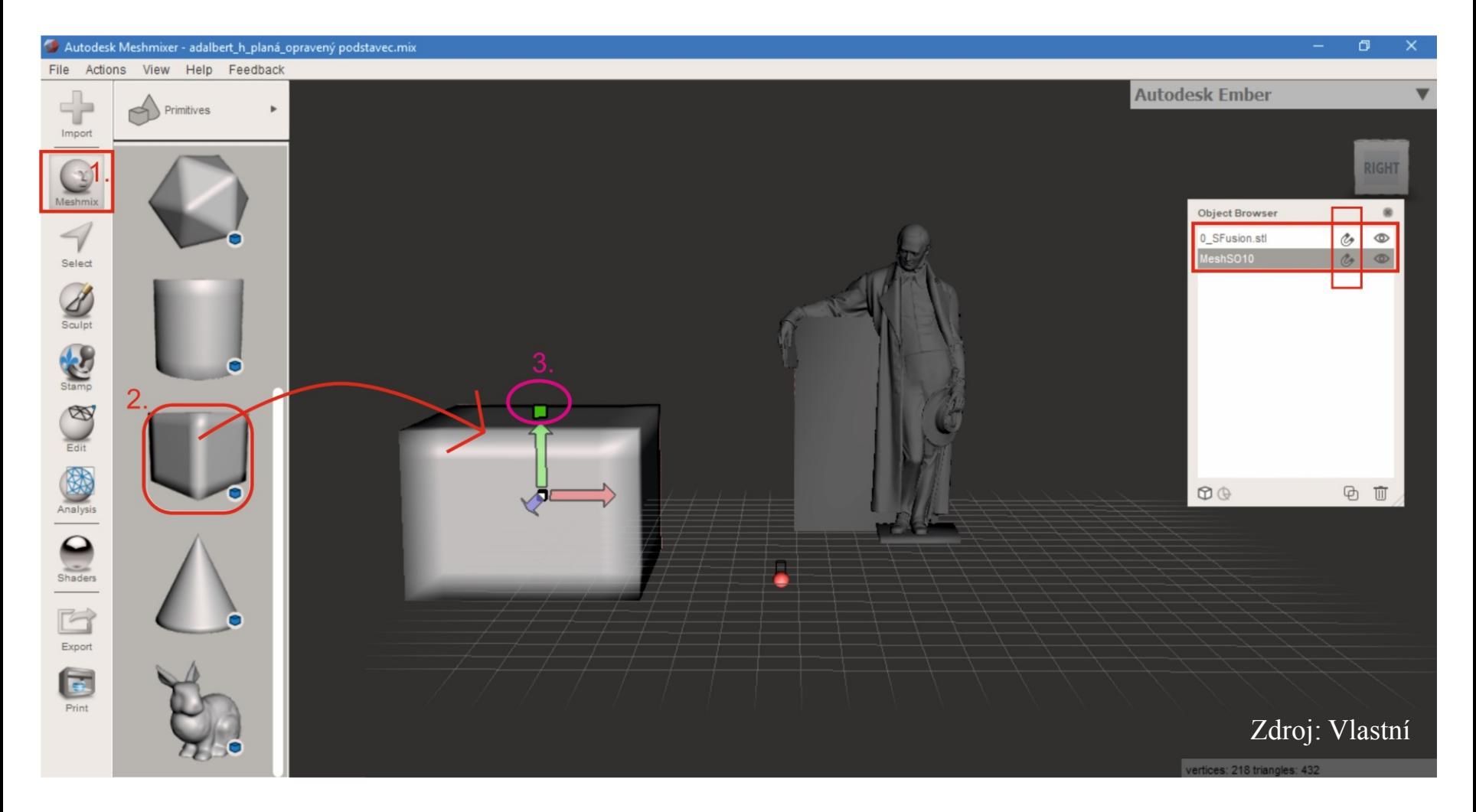

- Práci s nástrojem Attract je nutné se orientovat v tabulce objektů.
- Objekt, který k sobě přitahuje druhý, se rozliší pomocí ikon magnetu (vedle oka).
- V našem případě je to tedy socha, ke které "přitáhneme" podstavec.
- V tabulce objektů u modelu sochy klikneme na ikonu magnetu.
- Socha nám zmodrá a částečně zprůhlední.

- Nyní označíme klikneme v té samé tabulce na objekt podstavce – podstavec se označí.
- Přes příkaz Edit vybereme nástroj (štětec) Attract
- Přejedeme po podstavci v místě, kde chceme, aby se potkal se sochou.
- Je nutné mít na paměti, že to, co není v tuto chvíli modré může být lehce zdeformované.

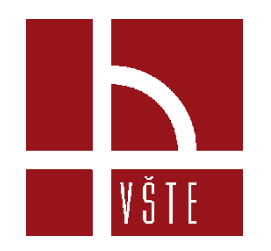

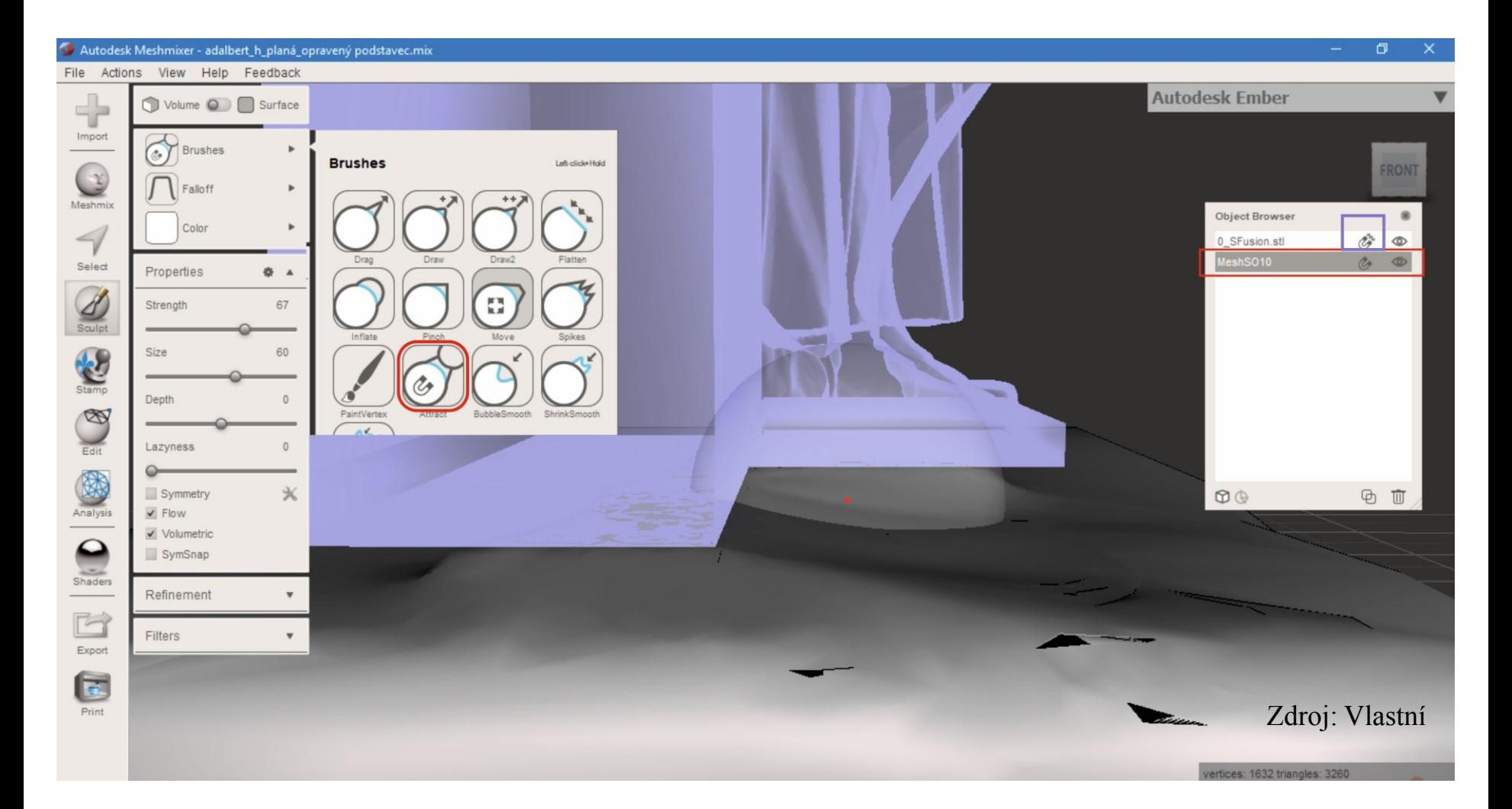

- Po spojení opět klikneme na ikonu magnetu a objekt zšedne.
- Pokud označíme oba dva objekty najednou, otevře se nám nabídka, se kterou jsme se setkali na začátku – Edit.
- Pokud nebudeme dělat další úpravy (posuny, rotaci) na podstavci, můžeme objekty spojit pomocí příkazu **Boolean Union.**
	- Toto můžeme vidět na dalším obrázku.

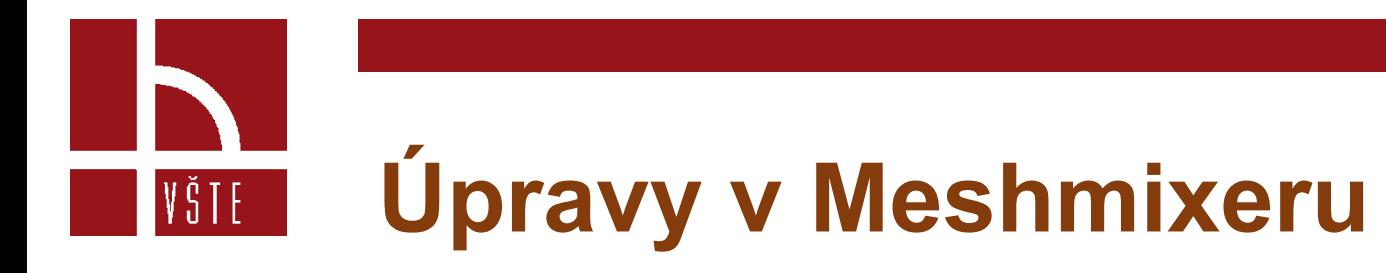

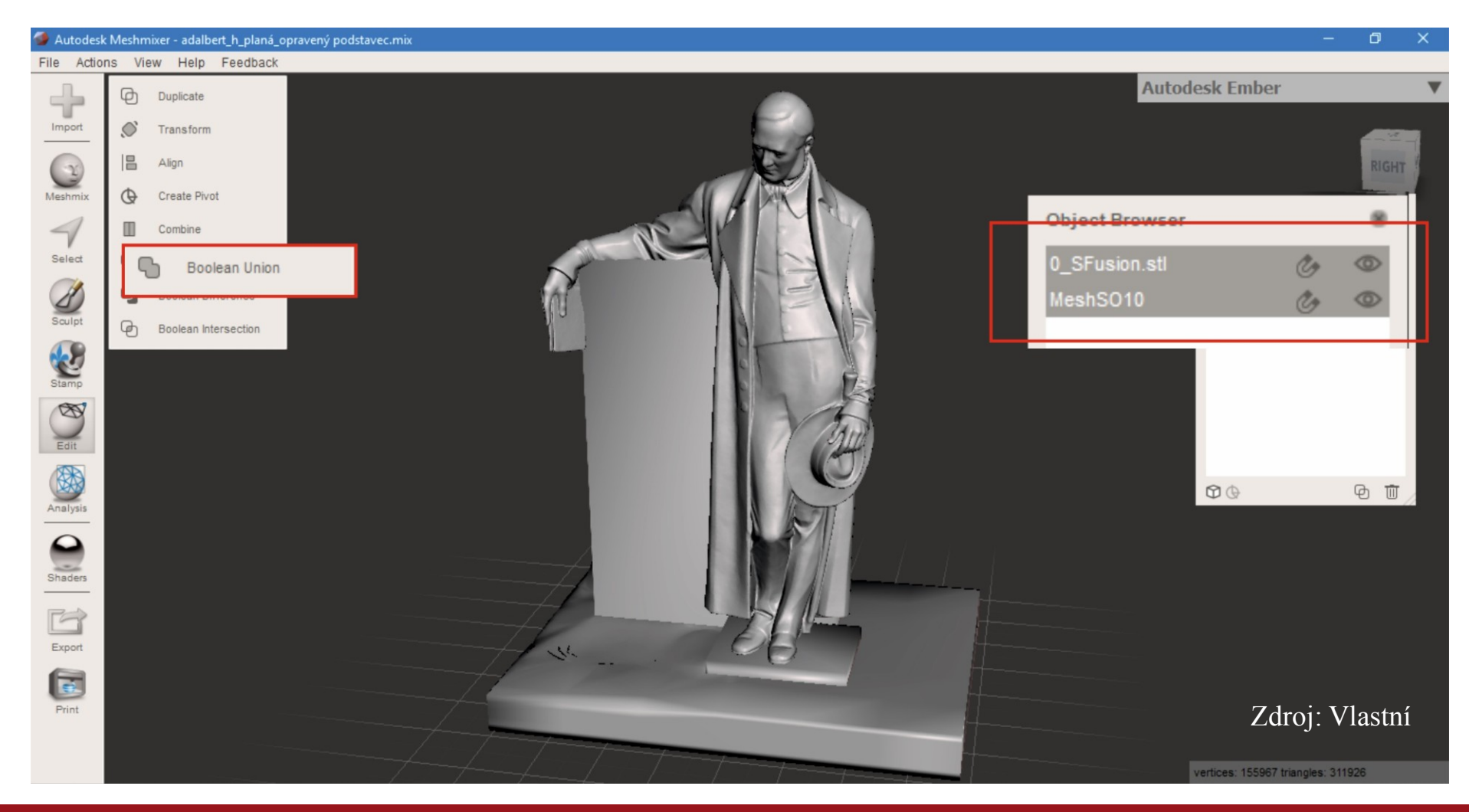

- Překročíme k fázi Analysis.
	- Pokrývá již zmiňované nástroji pro analyzování chyb a děr.
- Dále nástroj Inspector.
	- Pokud se nám nachází díra na rovném povrchu, nebude potřeba žádné domodelování.
	- Pokud se díra nachází na nějaké z choulostivých částí jako hlava, uši apod. bude nutné vrátit se po vyplnění znovu k modelaci.
	- Nyní si ukážeme, jak to vypadá, a proč je nutné v některých případech znovu modelovat.

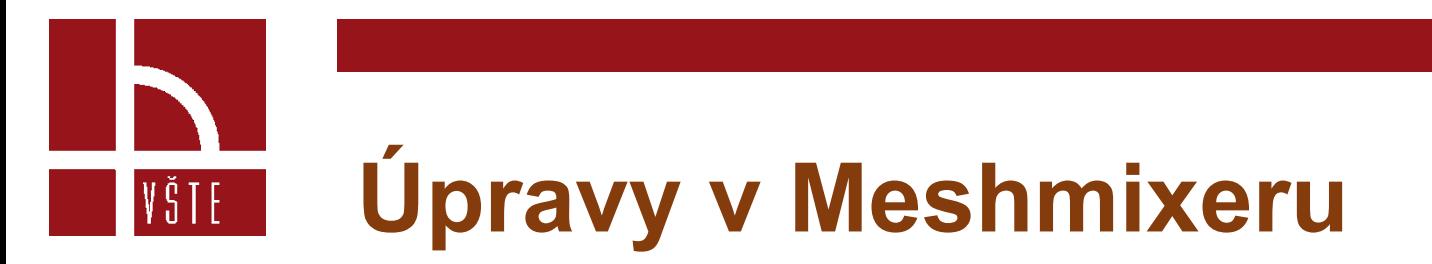

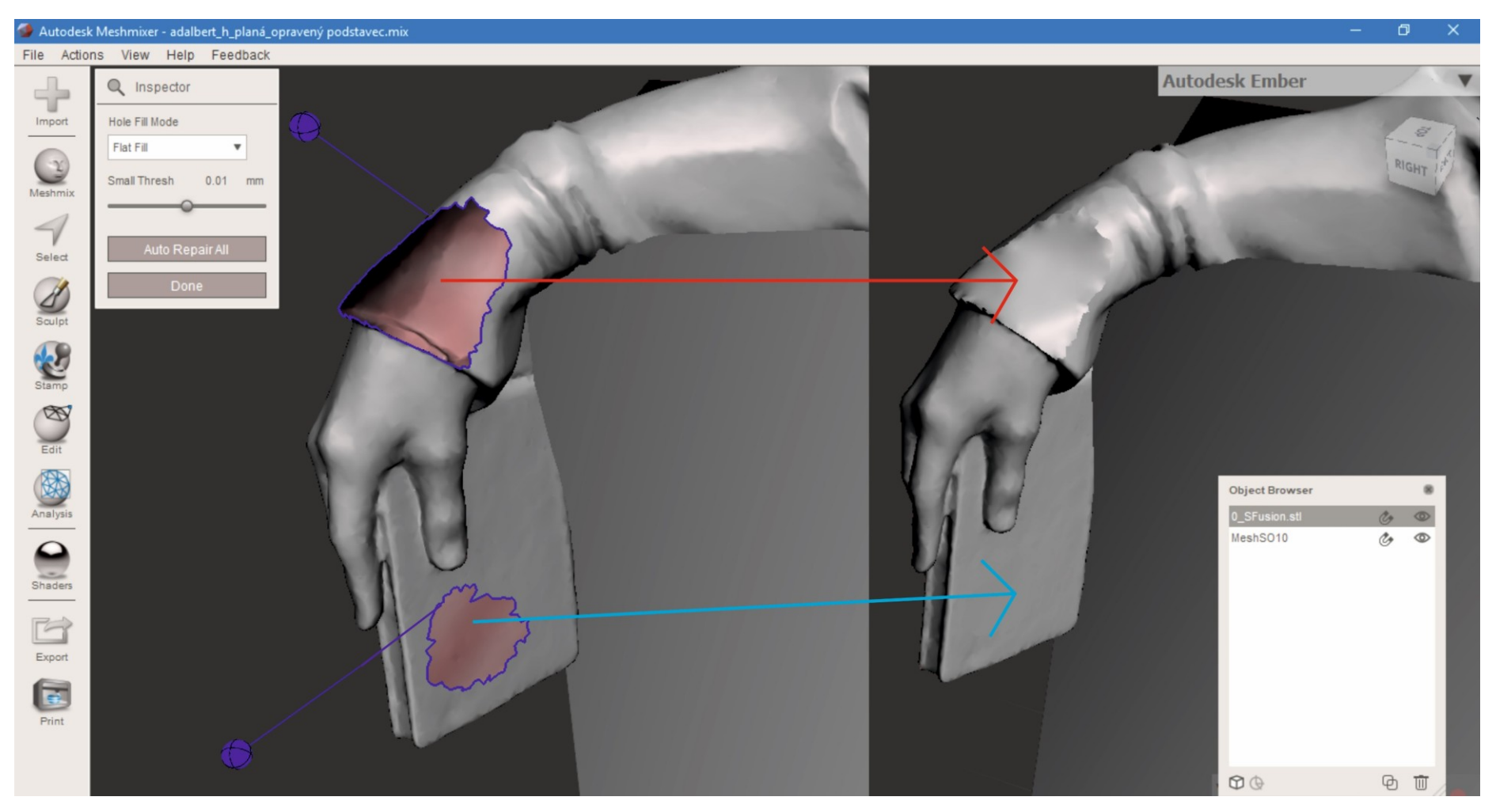

Zdroj: Vlastní

- u modré šipky nedošlo k žádným nerovnostem ani k deformacím
- u červené je tomu přesně naopak je nutné kulatý tvar domodelovat pomocí výše zmiňovaných nástrojů na paletě Brushes.
- Modré kuličky značí díry.
	- Kliknutím na kuličku se daná díra vyplní.
- Růžová kulička
	- značí drobné až velmi malé oddělené části, které se automatickou opravou odstraní.

- Červenou kuličkou
	- ta nám říká, že se v modelu nachází chyba v geometrii v reálném čase
	- tato chyba je pro nás nežádoucí v momentě kdy chceme daný model vytisknout.
- Jednotlivé chyby lze odstraňovat postupně proklikáváním, pokud nám barva zčerná, znamená to, že došlo k chybě.
	- V takovém případě Zvolíme možnost Auto Repair All.

#### **Uložení souboru v Meshmixeru** VŠTE –

- Pokud máme model hotový ve finální podobě, stačí už jen uložit do formátu \*.stl a předat dál do tisku.
- Standartní formát Meshmixeru je \*.mix, pro jiné použití patrně nevyužitelný.
- Proto nám nabízí další možnosti v exportování.
- Objekt můžeme exportovat jako \*.obj, \*.amf, \*.ply a také již zmiňované a pro nás nejpoužívanější \*.stl.

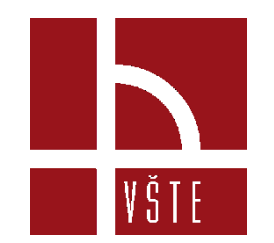

#### **Kontrolní otázky**

- 1. Co je potřeba udělat pokud se importovaný model nachází v nesprávné poloze?
- 2. Jakými dvěma způsoby můžeme otáčet modelem?
- 3. K čemu slouží funkce "Attract"?
- 4. Pomocí jaké funkce spojíme dva modely k sobě?
- 5. Co značí modrá kulička během úprav modelu?

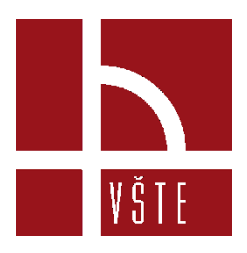

#### Děkuji za pozornost

Realizováno v rámci projektu:

Kurzy pro společnost 4.0, s registračním číslem: CZ.02.2.69/0.0/0.0/16\_031/0011591, ve výzvě č. 02\_16\_031 Celoživotní vzdělávání na vysokých školách v prioritní ose 2 OP, Operačního programu Výzkum, vývoj a vzdělávání.

Realizace projektu je spolufinancována z prostředků ESF a státního rozpočtu ČR.

dedic@mail.vstecb.cz

www.VSTECB.cz